[Home](https://help.mecmesin.com/) > OmniTest 5.0 Betriebs- und Installationshandbuch

[Support](https://help.mecmesin.com/docs/support) / [Product](https://help.mecmesin.com/docs/support/product) / [OmniTest](https://help.mecmesin.com/docs/support/omnitest)

Revision ID

74

# Manual

# 0.1 Umfang

In diesem Referenzhandbuch wird der Betrieb eines OmniTest-5.0-Kraftprüfstandes beschrieben, der für die Verwendung mit Mecmesin-Zusatzsensoren, Dehnungsmessern und anderem Zubehör von Mecmesin vorgesehen ist. Die Bedienung von zusätzlichem Zubehör ist in einer separaten Dokumentation enthalten.

Die folgenden Handbücher können Sie bei der Verwendung Ihres Prüfstandes unterstützen:

- Leitfaden zur sicheren Verwendung netzbetriebener Prüfstände (Teile-Nr. 431-398),
- VectorPro ™ MT für OmniTest- und dVu-Teststände (Teile-Nr. 431-955),
- Installationsanleitung für Extensometer mit langem Weg (Teile-Nr. 431-957),

# 0.2 Wichtig

Sie müssen sich unbedingt mit dem Inhalt dieses Handbuchs und der separaten Anleitung zum sicheren Gebrauch netzbetriebener Prüfstände (Teile-Nr. 431-398) vertraut machen, bevor Sie versuchen, Ihren OmniTest-5.0- Prüfstand zu betreiben.

- 0.1 U m [fa](https://help.mecmesin.com/node/74#Umfang_) n g
- 0.2 [Wic](https://help.mecmesin.com/node/74#Wichtig_) h tig
- 1 Mit Ihrem Prüfstand g[elie](https://help.mecmesin.com/node/74#Mit_Ihrem_Pruefstand_gelieferte_Artikel_)ferte Artikel
	- 1.1 [Zubehör](https://help.mecmesin.com/node/74#Zubehoer_)
- OmniTest [5.0](https://help.mecmesin.com/node/74#OmniTest_5.0-Systemdiagramm_)-Systemdiagramm

# 2 OmniTest 5.0-Sy<br>3 Erst[ein](https://help.mecmesin.com/node/74#Ersteinrichtung_)richtung

- 3.1 Stan[d](https://help.mecmesin.com/node/74#Stand_auspacken_) auspacken
- 3.2 Prüfstan[d](https://help.mecmesin.com/node/74#Pruefstand_anheben_) anheben
- 3.3 Umgebungsbe[din](https://help.mecmesin.com/node/74#Umgebungsbedingungen_)gungen
- 3.4 Netzstro[m](https://help.mecmesin.com/node/74#Netzstromversorgung_)versorgung
- 3.5 EL[S:](https://help.mecmesin.com/node/74#ELS:_Verbesserter_Lastsensor_) Verbesserter Lastsensor
- 3.6 Anbringen [ein](https://help.mecmesin.com/node/74#Anbringen_eines_ELS_an_Ihrem_Pruefstand_)es ELS an Ihrem Prüfstand
- 3.7 Ansc[hlie](https://help.mecmesin.com/node/74#Anschliessen_eines_ELS_an_den_OmniTest-5.0_)ßen eines ELS an den OmniTest-5.0
- 3.8 Ansc[hlie](https://help.mecmesin.com/node/74#Anschliessen_des_OmniTest-5.0_an_einen_PC_)ßen des OmniTest-5.0 an einen PC
- 3.9 Kab[elm](https://help.mecmesin.com/node/74#Kabelmanagement_)anagement
- 3.10 Anb[rin](https://help.mecmesin.com/node/74#Anbringen_von_Griffen_und_Vorrichtungen_)gen von Griffen und Vorrichtungen
- 3.11 Einstellen der [Limit](https://help.mecmesin.com/node/74#Einstellen_der_Limitstops_)stops
- 3.12 Teststan[d](https://help.mecmesin.com/node/74#Teststandzustaende_)zustände

## 4 Be[die](https://help.mecmesin.com/node/74#Bedienelemente_an_der_Vorderseite_)nelemente an der Vorderseite

- 4.1 [N](https://help.mecmesin.com/node/74#Notaus-Knopf_)otaus-Knopf
- 4.2 M[ultif](https://help.mecmesin.com/node/74#Multifunktions-Scrollrad-Steuerung_)unktions-Scrollrad-Steuerung
	- 4.2.1 Farben des Scr[ollr](https://help.mecmesin.com/node/74#Farben_des_Scrollrads_)ads
	- 4.2.2 [Tip](https://help.mecmesin.com/node/74#Tippbetrieb_)pbetrieb
	- 4.2.3 Na[vig](https://help.mecmesin.com/node/74#Navigationssteuerung_)ationssteuerung
	- 4.2.4 [Die](https://help.mecmesin.com/node/74#Die_Taste_) Taste
- 4.3 OmniTest-Anz[eig](https://help.mecmesin.com/node/74#OmniTest-Anzeigefeld_)efeld
- 4.4 [Bild](https://help.mecmesin.com/node/74#Bildschirmsymbole_) s c hir m s y m b ole
	- 4.4.1 [A:](https://help.mecmesin.com/node/74#A:_Pre-Test_) Pre-Test
	- 4.4.2 [B:](https://help.mecmesin.com/node/74#B:_Teststopp_) Teststopp
	- 4.4.3 C: [Tip](https://help.mecmesin.com/node/74#C:_Tippbetrieb_)pbetrieb
	- 4.4.4 D: Einst[ellu](https://help.mecmesin.com/node/74#D:_Einstellungsmenue_)ngsmenü
- 5 OmniTest ™ 5.0-Einst[ellu](https://help.mecmesin.com/node/74#OmniTest_5.0-Einstellungen_)ngen
	- 5.1 Einst[ellu](https://help.mecmesin.com/node/74#Einstellungen:_Jog-Einstellungen_)ngen: Jog-Einstellungen
	- 5.2 Einstellungen: [PIN](https://help.mecmesin.com/node/74#Einstellungen:_PIN-Code_)-Code
	- 5.3 Einstellungen: Schw[elle](https://help.mecmesin.com/node/74#Einstellungen:_Schwellenwert_vor_dem_Laden_)nwert vor dem Laden
	- 5.4 Einst[ellu](https://help.mecmesin.com/node/74#Einstellungen:_Informationen_)ngen: Informationen
- Rückseite der Ansc[hlü](https://help.mecmesin.com/node/74#Rueckseite_der_Anschluesse_)sse
- 6<br>7<br>9<br>9 OmniTest ™ 5.0-Spe[zifik](https://help.mecmesin.com/node/74#OmniTest_5.0-Spezifikation_)ation
- OmniTest ™ [-5.0](https://help.mecmesin.com/node/74#OmniTest_-5.0_Abmessungen_) Abmessungen
- Konfor[mit](https://help.mecmesin.com/node/74#Konformitaetserklaerung_)ätserklärung

### 1 Mit Ihrem Prüfstand gelieferte Artikel

Bei der Bestellung Ihres OmniTest-5.0-Prüfstandes erhalten Sie folgende Teile:

- OmniTest-5.0 Teststand,
- Netzkabel,
- Dokument: Ein Leitfaden für die sichere Verwendung von netzbetriebenen Mecmesin-Prüfständen

Hinweis: Die mitgelieferte VectorPro ™ MT-Software kann entweder über ein physisches Flash-Laufwerk oder über einen Link zum Herunterladen von Software geliefert werden

#### 1.1 Zubehör

Auf der Mecmesin-Website [www.mecmesin.com](http://www.mecmesin.com) oder Ihrem örtlichen Händler finden Sie eine vollständige Auswahl an Sensoren für die erweiterte Belastung (ELS), Extensometer und Zubehör.

Für den Anschluss des Ständers an Ihr Computersystem wird ein von Mecmesin mitgeliefertes 2m USB B zu USB A-Kommunikationskabel benötigt (Artikel-Nr. 351-093).

[[{"fid": "36", "view\_mode": "default", "fields": {"format": "default", "Alignment": "", "field\_file\_image\_alt\_text [und] [0] [value] ":" Auswahl erweiterter Lastsensoren "," field\_file\_image\_title\_text [und] [0] [value] ":" Auswahl erweiterter Lastsensoren "}," Typ ":" media "," field\_deltas ": {" 1 ": { "format": "default", "Alignment": "", "field\_file\_image\_alt\_text [und] [0] [value]": "Auswahl erweiterter Lastsensoren", "field\_file\_image\_title\_text [und] [0] [value]": " Auswahl der erhöhten Lastsensors "}}," link\_text ": null," attributes ": {" alt ":" Auswahl der Sensoren für erweiterte Last "," Titel ":" Auswahl der Sensoren für die erweiterte Last "," Höhe ": 472," Breite ": 573, "class": "media-element file-default", "data-delta": "1"}}]]

# 2 OmniTest 5.0-Systemdiagramm

- Leicht zugängliche obere und untere Sicherheitsendschalter
- ELS S-Beam-Variante
- Frontbedienfeld
- Multifunktions-Scroll
- Notstopp-Rad
- Mecmesin LTE-700, langer Wegaufnehmer (optionales Zubehör, Teile-Nr. 432-700)
- Mecmesin 5kN exzentrische Rollengriffe (optionales Zubehör, Teile-Nr. Mec7-5)
- Das T-Nut-Profil verläuft auf beiden Seiten der Hauptsäule und ermöglicht die Montage von Zubehör wie Tablet-PCs

#### 3 Ersteinrichtung

#### 3.1 Stand auspacken

Wenn Sie den Stand zum ersten Mal erhalten, stellen Sie sicher, dass keine offensichtlichen Schäden an der Verpackung vorliegen. Wenn Sie Anzeichen dafür haben, dass die Verpackung oder der Prüfstand selbst beschädigt sind, wenden Sie sich bitte unverzüglich an Mecmesin oder Ihren autorisierten Händler. Verwenden Sie den Ständer erst dann, wenn Sie dies getan haben.

Wir empfehlen dringend, die Verpackung aufzubewahren, da dies nützlich sein kann, wenn das Gerät zur Kalibrierung zurückgeschickt werden muss oder zwischen Standorten versendet werden muss. In Abschnitt 1 sind die Elemente aufgeführt, die in Ihrem Prüfstand enthalten sein sollten.Bitte wenden Sie sich an Mecmesin oder Ihren autorisierten Händler, wenn Teile fehlen oder beschädigt sind.

#### 3.2 Prüfstand anheben

Das unverpackte Gewicht des Prüfstandes ist in der Spezifikationstabelle am Ende dieses Handbuchs angegeben. Versuchen Sie nicht, schwere Lasten ohne Hilfe zu heben. Es wird empfohlen, beim Transport Ihres OmniTest-5.0- Systems geeignete Hebegeräte zu verwenden.

#### 3.3 Umgebungsbedingungen

Gemäß BS EN 61010-1 wird empfohlen, dass Ihr Mecmesin OmniTest-5.0-Teststand in einer Umgebung betrieben wird, in der die folgenden Bedingungen erfüllt sind:

- Nur zur Verwendung in Innenräumen, empfohlen für den Einsatz in einer Laborumgebung.
- Höhenlage bis 2 000 m;
- Temperaturbereich zwischen 10 ° C und 40 ° C. Bitte beachten Sie, dass das Instrument nicht über längere Zeit bei höheren Temperaturen verwendet werden sollte.
- Die maximale relative Luftfeuchtigkeit beträgt 80% für Temperaturen bis 31 ° C, die bei 40 ° C linear auf 50% abnehmen. Es ist entscheidend, dass sich in der Umgebung kein Wasser auf dem Gerät bildet.
- Netzspannungsschwankungen bis maximal ± 10% der Nennspannung.
- In der Umgebung sollten auch übermäßige Staub- oder Metallpartikel berücksichtigt werden, da das Eindringen von diesen in das Gerät zu Schäden am System führen kann.

#### 3.4 Netzstromversorgung

OmniTest-5.0-Prüfstände können an 110-120 oder 220-240 V Wechselstromversorgungen von 50 bis 60 Hz verwendet werden. Der hintere Sicherungshalter wird für Ihre örtlichen Anforderungen eingestellt, ist aber reversibel. Wenn Sie eine Sicherung austauschen, muss die richtige lokale Spannung ausgewählt werden.

Die gewählte Spannung wird durch den Pfeil angezeigt, der auf die weiße Linie am Boden des Geräts zeigt. Dies ist im dargestelltBild unten, im roten Kreis dargestellt

# 3.5 ELS: Verbesserter Lastsensor

Verbesserte Lastsensoren oder kurz ELS sind intelligente Geräte, die zur Erfassung von Lastmesswerten für OmniTest-5.0-Prüfstände verwendet werden. Alle Kalibrierungsinformationen werden auf der einzelnen Wägezelle gespeichert, dh sie können von System zu System ausgetauscht werden. Die Kalibrierung erfolgt ohne Eingabe erforderlich.

Diese Wägezellen sind in verschiedenen Größen und Ausführungen erhältlich, um Ihre Anforderungen optimal zu erfüllen.

Einzelheiten zur Erfassungsrate und -genauigkeit finden Sie im Abschnitt "Spezifikationen" dieses Dokuments.

#### 3.6 Anbringen eines ELS an Ihrem Prüfstand

Der OmniTest-5.0 verfügt über eine Schwalbenschwanzhalterung, die am beweglichen Querhaupt befestigt ist und mit einem Inbusschlüssel an der eingebetteten Schraube festgezogen wird.

Um Ihr ELS an Ihrem Prüfstand anzubringen, schieben Sie die Wägezelle seitlich auf den Schwalbenschwanz und ziehen Sie die Madenschraube (unten rot eingekreist) mit einem geeigneten Inbusschlüssel fest.

Um Beschädigungen zu vermeiden, ziehen Sie die Madenschraube im Schwalbenschwanz nicht zu fest an, wenn

keine Messhalterung vorhanden ist.

Hinweis: Seien Sie vorsichtig beim Umgang mit ELSs mit geringer Kapazität, wie z. B. einer 5N-Zelle, da durch falsche Handhabung leicht Schaden entstehen kann.

Es ist auch wichtig sicherzustellen, dass angebrachte Griffe und Vorrichtungen den ELS nicht überlasten. Im Zweifelsfall überprüfen Sie bitte das Gewicht aller Zusatzhalterungen und Halterungen, bevor Sie diese montieren.

# 3.7 Anschließen eines ELS an den OmniTest-5.0

Um Ihr ELS an Ihr OmniTest-Stativ anzuschließen, stecken Sie einfach den 6-poligen Stecker am Kreuzkopf der Maschine in das eingebaute ELS.

Da erweiterte Lastsensoren intelligente Geräte sind, werden alle Kalibrierungs- und Kapazitätsinformationen automatisch an den Stand übertragen, wenn der Sensor angeschlossen wird.

#### 3.8 Anschließen des OmniTest-5.0 an einen PC

Um Ihren OmniTest-5.0-Prüfstand an die VectorPro ™ MT-Software anzuschließen, verbinden Sie den USB-B-Port mit dem Kabel-Teilenr. 351-093.

Wichtig! Bitte installieren Sie die VectorPro ™ MT-Software auf Ihrem gewünschten PC, bevor Sie den Prüfstand an Ihren PC anschließen.

#### 3.9 Kabelmanagement

Es ist wichtig, dass keine Kabel die Bedienelemente oder bewegliche Teile stören.

#### 3.10 Anbringen von Griffen und Vorrichtungen

Für die flexible Befestigung einer Vielzahl von Zubehörteilen und eine verbesserte Ausrichtung ist der OmniTest-5.0 mit einer Ambossplatte ausgestattet, in die Befestigungen mit verschiedenen Schraubgewinden eingesetzt werden können.

Dieser wird mit vier Schrauben mit einem Inbusschlüssel befestigt. Zur Ausrichtung kann die Ambossplatte gelöst, vorwärts oder rückwärts bewegt und die Bolzen wieder festgezogen werden.

Obergriffe und Zubehör werden direkt an dem verwendeten ELS-Gerät befestigt.

QC-Adapter sind erhältlich und können direkt auf der Ambossplatte oder mit einem Mecmesin LTE-700- Dehnungsaufnehmer montiert werden.

# 3.11 Einstellen der Limitstops

Anschlagbegrenzungen verhindern Schäden an Wägezellen und Vorrichtungen, indem die Bewegung des Kreuzkopfes angehalten wird, bevor die beweglichen Vorrichtungen mit statischen Teilen des Ständers in Kontakt kommen. Ihre Positionen werden nach dem Einbau von Vorrichtungen und Prüflingen angepasst.

Auf der Vorderseite des OmniTest-5.0 befinden sich zwei manuell einstellbare Endanschläge. Diese werden durch Lösen der Rändelschraube eingestellt, den Anschlag in eine neue Position bewegt und wieder festgezogen. Wenn der Kreuzkopf auf einen Anschlag trifft, wird ein Schalter aktiviert. Dadurch wird die Kreuzkopfbewegung an einer oberen oder unteren Grenze gestoppt.

#### 3.12 Teststandzustände

Der Teststand kann sich in einem von fünf Zuständen befinden:

- 1. Testbereitschaft startbereit oder vollständig
- 2. Test Testbetriebssequenz läuft
- 3. Gestoppt Test unterbrochen oder Not-Aus gedrückt
- 4. Tippbetrieb zum manuellen Tippen oder Positionieren des Kreuzkopfes
- 5. Einstellungsmenü zum Anpassen der Einstellungen der Prüfstände

In jedem Zustand verfügen die Auswahltasten über Funktionen, die durch die Bildschirmsymbole beschrieben

werden.

### 4 Bedienelemente an der Vorderseite

#### 4.1 Notaus-Knopf

Drücken Sie, um die Kreuzkopfbewegung sofort zu stoppen. Drehen Sie die Taste, um sie freizugeben und die Kreuzkopfsteuerung fortzusetzen. Wenn Sie während eines Tests gedrückt werden, starten Sie den Test nicht einfach erneut. Stellen Sie sicher, dass Sie die verbleibende Kraft mithilfe der Tippsteuerungen des Teststandes entfernen.

#### 4.2 Multifunktions-Scrollrad-Steuerung

#### 4.2.1 Farben des Scrollrads

Der LED-Lichtring um das Scrollrad zeigt drei Farben, die drei Zustände anzeigen. Diese Zustände sind:

## 4.2.2 Tippbetrieb

Im Tippbetrieb fährt das Rad das Querhaupt direkt nach oben (im Uhrzeigersinn) oder nach unten (gegen den Uhrzeigersinn). Im Vergleich zu den beiden Jog-Steuerknöpfen mit fester Geschwindigkeit (unten rot eingekreist) ist die Steuerung variabler.

Das Scrollrad kann auch als Geschwindigkeitsregler verwendet werden. Die Pfeiltasten bewegen die Traverse mit den eingestellten Geschwindigkeiten (im Bild "Jog Settings" unten konfiguriert), aber wenn Sie das Rad im Uhrzeigersinn drehen, während Sie die Jog-Taste gedrückt halten, wird die Geschwindigkeit erhöht. Drehen Sie das Rad gegen den Uhrzeigersinn, während Sie die Jog-Taste gedrückt halten, verringert sich die Geschwindigkeit Geschwindigkeit.

Der OmniTest-5.0-Prüfstand verfügt auch über einen Präzisions-Tippbetrieb. Durch Drehen des Scrollrads bei gedrückter zentraler Scrollrad-Taste wird der Teststand mit minimaler Geschwindigkeit bewegt. Dies ist beispielsweise beim Einsetzen von Proben in Griffe hilfreich.

### 4.2.3 Navigationssteuerung

Mit dem Scrollrad können Sie auch durch die Menüs navigieren. Wenn Sie sich in einem Auswahlmenü befinden, blättert das Scrollrad durch die Auswahl und ihre Werte. Dies ist eine alternative Navigationsoption zur Verwendung der Aufwärts- und Abwärtspfeiltasten.

### 4.2.4 Die Taste

Die zentrale Taste dient zum Bestätigen einer Menüauswahl. Es entspricht dem Häkchen. Es kann auch verwendet werden, um die Feinsteuerung zu aktivieren, indem das Scrollrad gedreht wird, während der mittlere Scrollradknopf gedrückt wird. Dadurch wird der Prüfstand mit minimaler Geschwindigkeit bewegt.

#### 4.3 OmniTest-Anzeigefeld

Das Display zeigt den Standstatus an, zeigt Live-Werte an und dient zur Konfiguration der Prüfstandseinstellungen.

Der Zweck der vier Multifunktionstasten wird auf dem Bildschirm durch ein nebenstehendes Symbol angezeigt. Unten sehen Sie ein Bild, das ein typisches Beispiel für die Bildschirmsymbole in Bezug auf das physische Symbol zeigt

Tasten.

#### 4.4 Bildschirmsymbole

Die Bildschirmsymbole hängen vom aktuellen Status des Teststandes und den Funktionen ab, die die physischen Tasten an diesem Punkt ausführen. Nachfolgend finden Sie Referenztabellen zur Erläuterung der Symboldefinitionen.

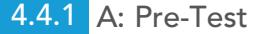

Symbolaktion Kein ELS angeschlossen. Gehen Sie in den Tippmodus. Gehe zu den Einstellungen. Gehen Sie in die Ausgangsposition (Nullposition vom Anfang des vorheriger Test). Oberste taste ist 'bestätigen' Oberer mittlerer Knopf ist "nach oben" Der untere mittlere Knopf ist "unten". Der untere Knopf ist 'zurück'

# 4.4.2 B: Teststopp

### Symbolaktion

Test stoppen: Dies stoppt die Kreuzkopfbewegung und lässt den Stand in einem Zustand zurück der Testbereitschaft. Die Nachricht lautet "Interrupted: User" und der Test Bereitschaftstasten (A) werden ebenso angezeigt wie die Home-Taste. Not-Aus-Taste gedrückt: Meldung: 'Not-Aus !!!'. Veröffentlichung der Notstopp, um die Kontrolle wieder zu erlangen und die Situation zuvor zu beheben Test fortsetzen. Beachten Sie, dass für den Notfall kein Bildschirmsymbol angezeigt wird halt.

Oberer Endschalter ausgelöst: Der Querhaupt hat den oberen erreicht Wegbegrenzung, wie von den Endschaltern des OmniTest-5.0 festgelegt, und gestoppt. Eine weitere Bewegung in diese Richtung wird verhindert. Unterer Endschalter ausgelöst: Der Querhaupt hat den unteren erreicht

Wegbegrenzung, wie von den Endschaltern des OmniTest-5.0 festgelegt, und gestoppt. Eine weitere Bewegung in diese Richtung wird verhindert.

# 4.4.3 C: Tippbetrieb

Symbolaktion

Nullen (Tara) aller Systemwerte.

Bewegen Sie die Traverse mit der eingestellten Tippgeschwindigkeit nach oben.

Crosshead hat eine obere Grenze erreicht (Lastsignal von einem angeschlossenen

Anzeige auf Stopp oder einen Endschalter) und angehalten.

Bewegen Sie die Traverse mit der eingestellten Tippgeschwindigkeit nach unten. Crosshead hat eine untere Grenze erreicht (Lastsignal von einem angeschlossenen

Anzeige auf Stopp oder einen Endschalter) und angehalten.

# 4.4.4 D: Einstellungsmenü

## Symbolaktion

Bestätigen Sie die Auswahl (oder drücken Sie die Scroll-Rad-Taste).

Navigieren Sie durch eine Menüauswahl oder einen Wert (oder drehen Sie das Rad im Uhrzeigersinn). Navigieren Sie durch eine Menüauswahl oder einen Wert (oder drehen Sie das Rad.)

gegen den Uhrzeigersinn).

Kehren Sie zum vorherigen Bildschirm zurück.

## 5 OmniTest ™ 5.0-Einstellungen

Alle Einstellungen werden vorgenommen, indem Sie die Auswahlmarkierung auf das gewünschte Element oder die gewünschte Ziffer setzen und mit der Häkchen-Taste oder mit der mittleren Scroll-Rad-Taste bestätigen.

#### 5.1 Einstellungen: Jog-Einstellungen

Im Jog-Einstellungsmenü können Sie die Tippgeschwindigkeit und Kraftgrenzwerte während des Tippens konfigurieren Modus. Nachfolgend finden Sie eine detaillierte Auflistung der einzelnen Einstellungen und der verfügbaren Optionen für jede Einstellung. Aktionsbereich einstellen Up Speed Konfigurieren Sie die Tippgeschwindigkeit in einer Aufwärtsbewegung 0,050 bis 1200 mm / min 0,002 bis 47,24 Zoll / Min Down Speed Konfigurieren Sie die Tippgeschwindigkeit in einer Abwärtsbewegung 0,050 bis 1200 mm / min 0,002 bis 47,24 Zoll / Min Zuggrenze Konfigurieren Sie die Zugkraftgrenze für Tippbetrieb Bis zu 2500N Bis zu 562 lbf Druckgrenze Konfigurieren Sie die Druckkraftgrenze für Tippbetrieb Bis zu 2500N Bis zu 562 lbf

#### 5.2 Einstellungen: PIN-Code

Im PIN-Code-Menü können Sie eine vierstellige Zahl festlegen, mit der die Menüfunktion Ihres OmniTest-5.0 gesperrt werden kann. Bitte beachten Sie, dass Sie nach der Einstellung nicht mehr ohne PIN auf das Menü zugreifen können. Es ist daher wichtig, dass Sie diesen Safe aufbewahren.Um den PIN-Code zu entfernen, setzen Sie die vierstellige Nummer auf '0000'.

#### 5.3 Einstellungen: Schwellenwert vor dem Laden

In diesem Menü wird der von VectorPro ™ MT konfigurierte Schwellenwert vor dem Laden angezeigt. Die hier vorgenommenen Änderungen werden beim nächsten Start eines Tests von VectorPro überschrieben.

#### 5.4 Einstellungen: Informationen

In diesem Bildschirm werden wichtige Informationen zu Ihrem OmniTest-5.0 und zum angeschlossenen ELS angezeigt. Hier sehen Sie Software-, Hardware- und Firmware-Eigenschaften sowie das Kalibrierungsdatum für den Prüfstand und die Anzahl der aufgetretenen Überlastungen für das aktuelle ELS.

# Rückseite der Anschlüsse

# OmniTest ™ 5.0-Spezifikation

OmniTest - 5kN

Nennkapazität kNKn5

kgf500

lbf1100

Anzahl der Kugelumlaufspindeln 1

Systemgenauigkeit Klasse 0,5 gemäß den Anforderungen der BS EN ISO7500 (erfordert vor Ort eine optionale UKAS-zertifizierte Systemkalibrierung)

Maximale Abtastrate 500 Hz

\* Ohne Leuchten gemessen \*\* Gemessen in der Mitte des Lastsensors Konnektivität USB-Port, Extensometereingang, 3 x zusätzliche Niederspannungssensoreingänge mit Zukunft Erweiterungsfähigkeit PC-Anforderungen (empfohlen) Intel Core i5 Prozessor, 8 GB RAM, ein USB 2.0- oder 3.0-Port, SSD-Festplatte mit 10 GB frei Platz, Bildschirmauflösung 1920x1080 Full HD PC-Anforderungen (Minimum) Intel / AMD Dual Core Prozessor mit 2 GHz oder schnellerer Taktrate, 4 GB RAM, einem USB 2.0 oder 3.0-Port, Festplatte mit 10 GB freiem Speicherplatz, Bildschirmauflösung 1080x720 Kompatibles Betriebssystem: Windows 7 oder Windows 10 (32 oder 64 Bit) Empfohlenes Betriebssystem: Windows 10 Pro 64 Bit Datenausgabe Sie können als PDF-, XLSX-, CSV-, TXT-, E-Mail- und Bilddateien exportieren Software und Kommunikation Betriebssystem (OS) Kn 5 kgf 500 lbf 1100 Umgebungsspezifikation Betriebstemperatur **Richtigkeit** Richtigkeit Maximaler Leistungsbedarf Verbesserte Lastsensoren(ELS) Sensormessgenauigkeit Auflösung der Sensormessung Interne Abtastrate Stromspannung Geschwindigkeit Geschwindigkeitsbereich Geschwindigkeitsauflösung Maße Höhe Systemgenauigkeit Auflösung OmniTest-5kN Nennleistung kN Anzahl der Kugelumlaufspindeln Verschiebung Kreuzkopffahrt \*

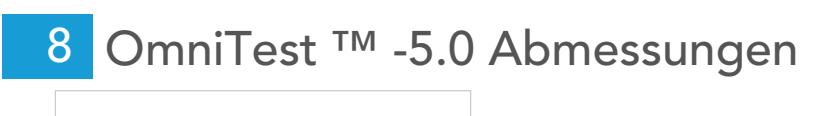

9 Konformitätserklärung

Contact us +44 [\(0\)1403](tel:+441403799979) 799979 [info@mecmesin.com](mailto:info@mecmesin.com)

PPT Group UK Ltd t/a Mecmesin Newton House Spring Copse Business Park Slinfold, West Sussex RH13 0SZ United Kingdom

PPT Group UK Ltd is a company registered in England and Wales, company number 414668.

Mecmesin is a PPT [Group](https://www.pptgroup.com) brand

Source URL (modified on 08/03/2019 - 14:47):<https://help.mecmesin.com/node/74>